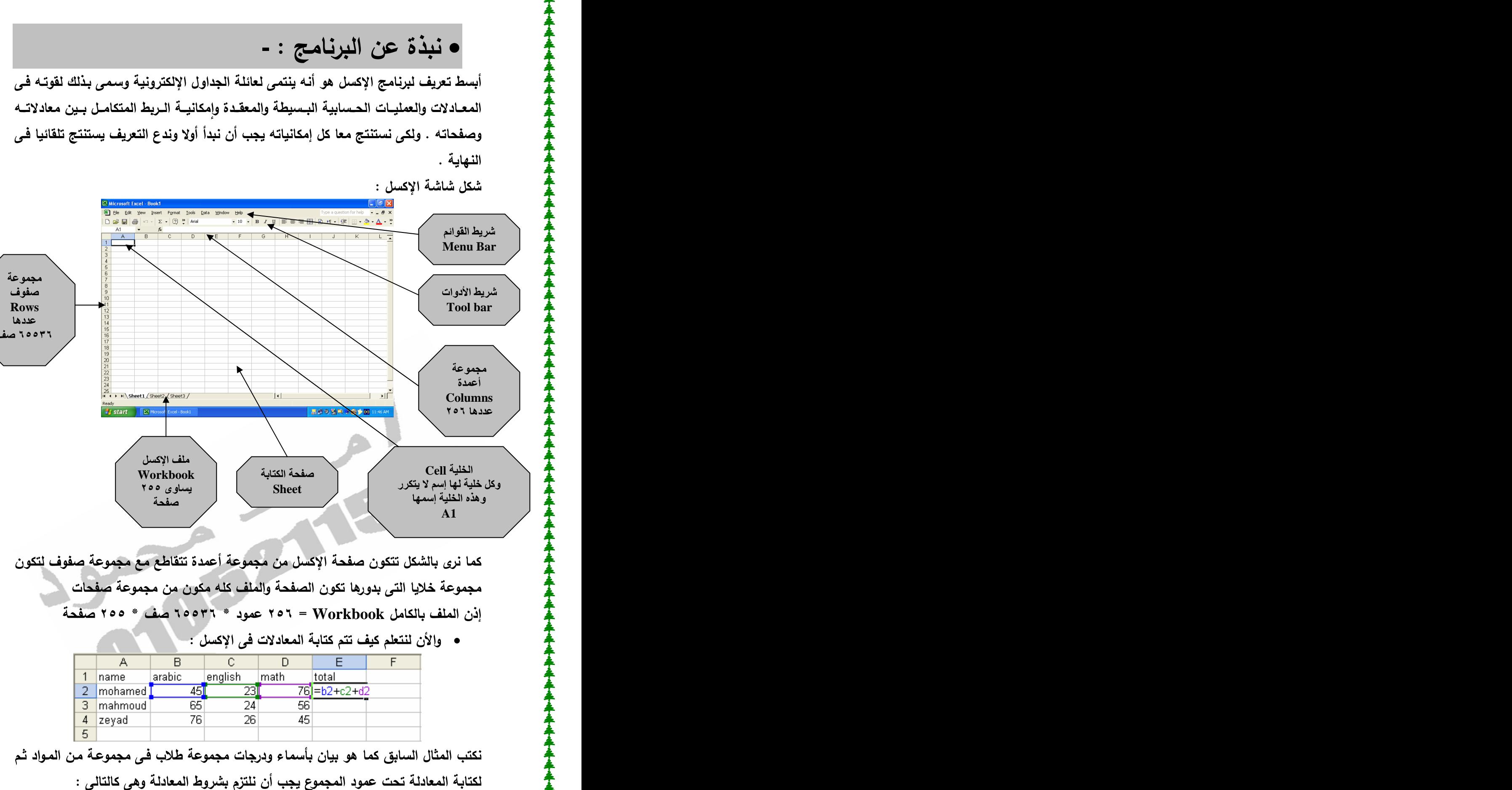

**A** | وقت عليه بها إسم لا يتحرر | Sheet | ر **Workbook Cell A1**

مجموعة خلايا الت*ي* بدورها تكون الصفحة والملف كله مكون من مجموعة صفحات  **Workbook**

- 
- 

 **XP , 2003**

**DR\_ENG\_MOHAMED@HOTMAIL.COM**

- ١ المعادلـة تبدأ بعلامـة = وإلا سيرسم المعادلـة كما ه*ي ولا ي*حسب نتيجتها
- **- B2** فالب تكتب  $\uparrow$

ويتطبيق تلك الشروط تكون المعادلـة الأولـي كـالأت*ـي D2+C2+D2= س*نلاحظ ظهور النـاتج

- 
- **Copy Edit Edit Paste** ستظهر النتائج تلقائيا كما في الشكل التالي :

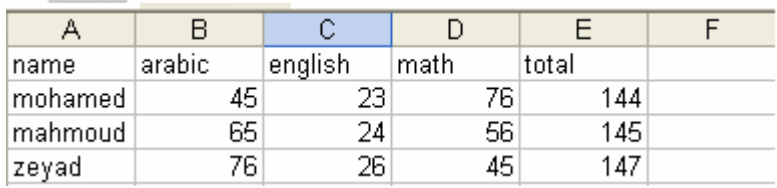

• مثال أخر لعمل كشف مرتبات مجموعة موظفين بمفردات مرتباتهم التي هي عبارة عن معادلات تح*سب ك*الأتي : -

> الضريبة ٣% من المرتب ونكتبها في خلية الضريبة كالأت*ي %3*3\*B2= الحوافز 10% من المرتب ونكتبها ف*ي* خلية الضريبة كالأت*ى 1*0%B=B2\*10% البدلات 15% من المرتب ونكتبها ف*ي* خلية الضريبة كالأت*ى 15*%15=  **B2\*14% 14** الصافي = المرتب — الضريبـة + الحوافز + البدلات — التأمينات

\* قم بتغيير المرتب لأحد الأشخاص ستلاحظ تغيير كل البيانات تلقائيا .

ويتطبيق كل ما سبق كمعادلات لأول موظف ثم نسخها لبقية الموظفين سيكون الشكل التال*ي*:

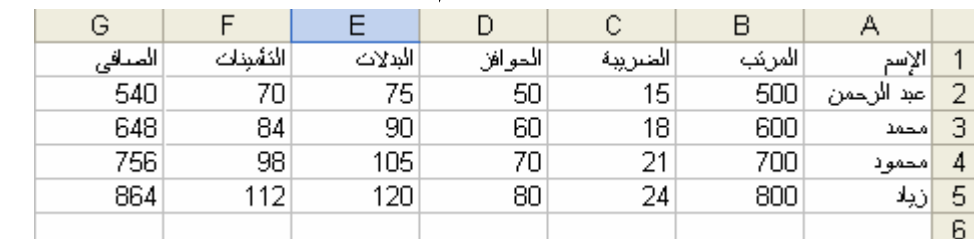

• إلى هنا إنتهى التعريف ببرنـامج الإكسل ومعادلاتـه البسيطة ولننتقل الأن إلـى قوائم الإكسل .

 **XP , 2003**

**DR\_ENG\_MOHAMED@HOTMAIL.COM**

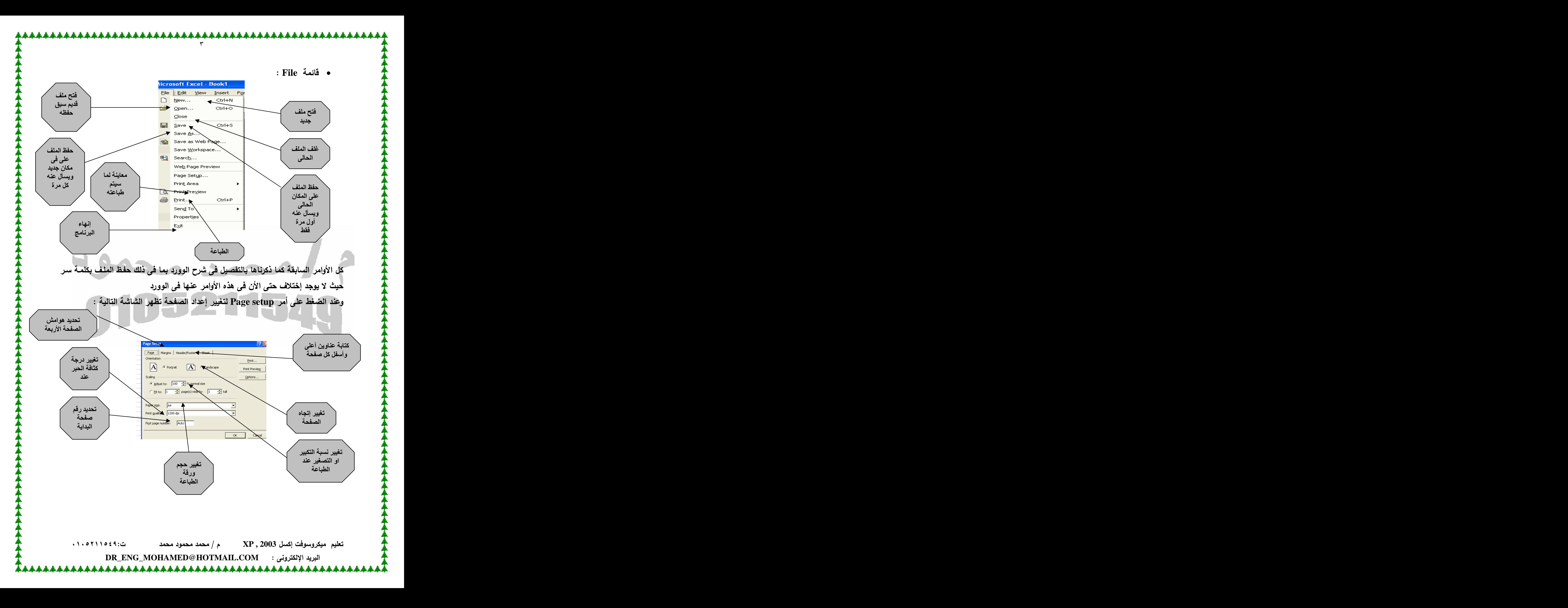

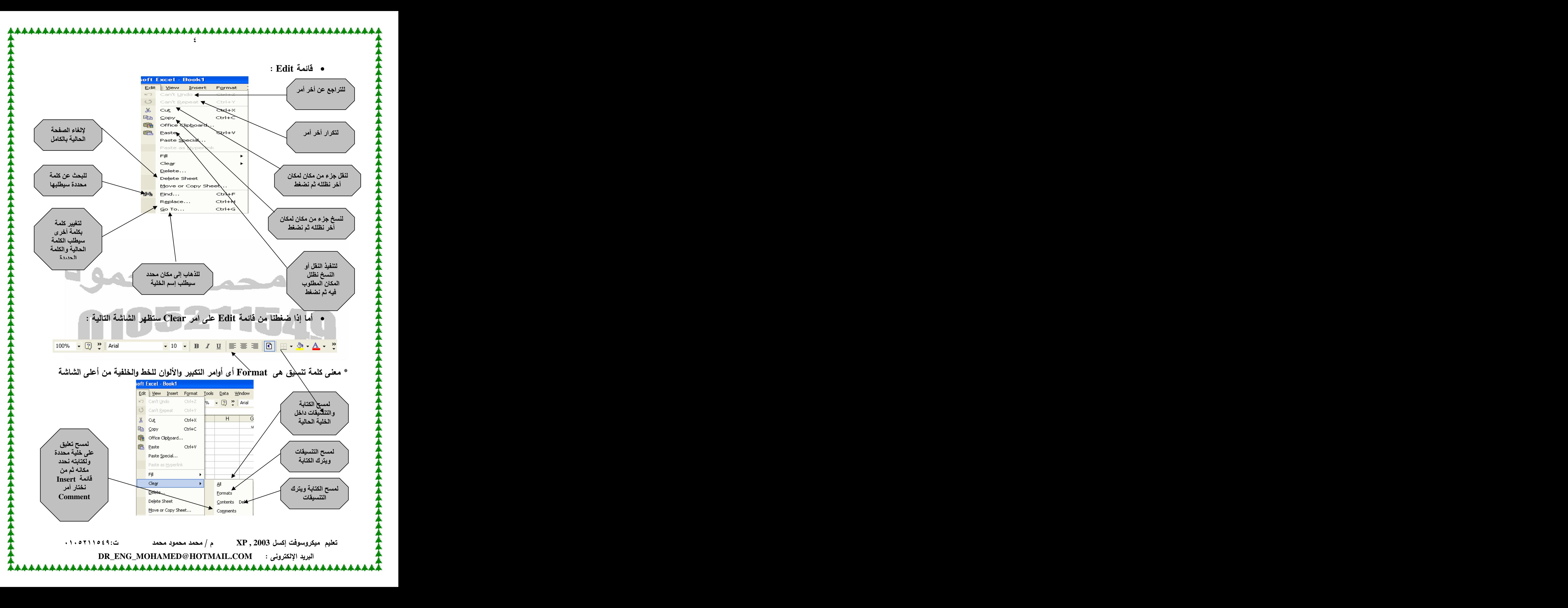

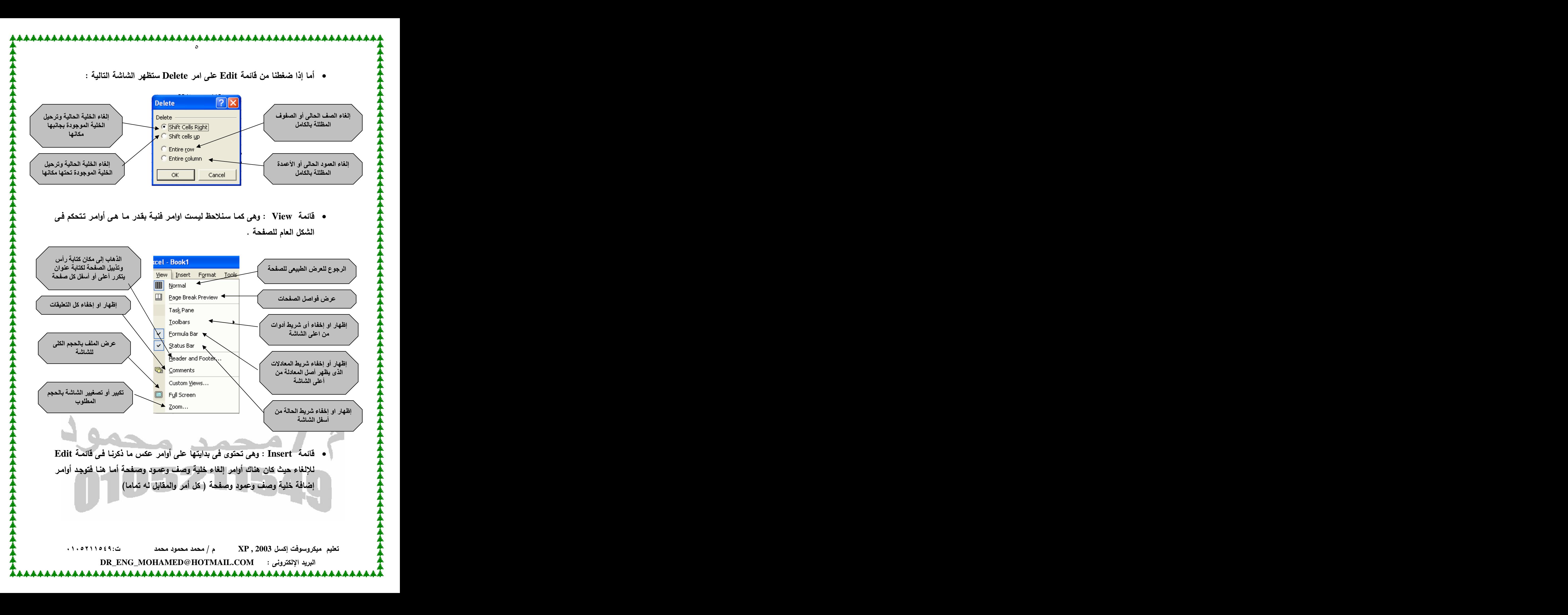

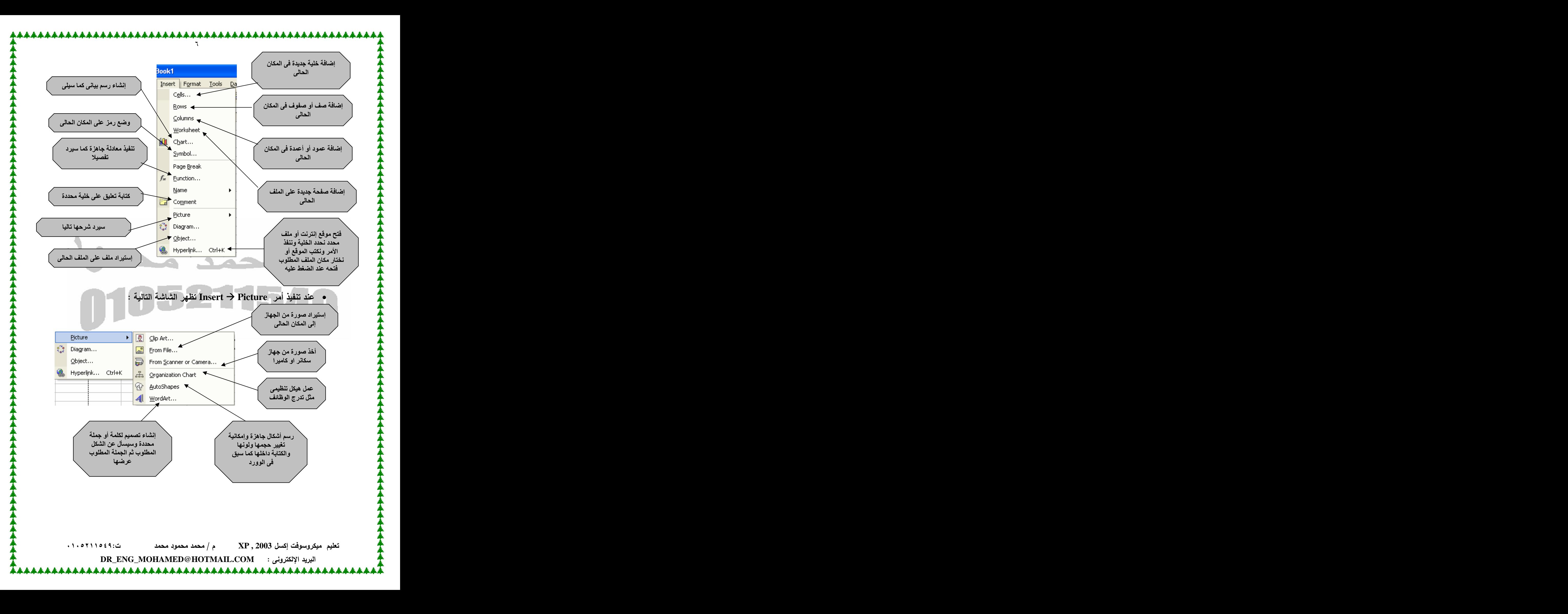

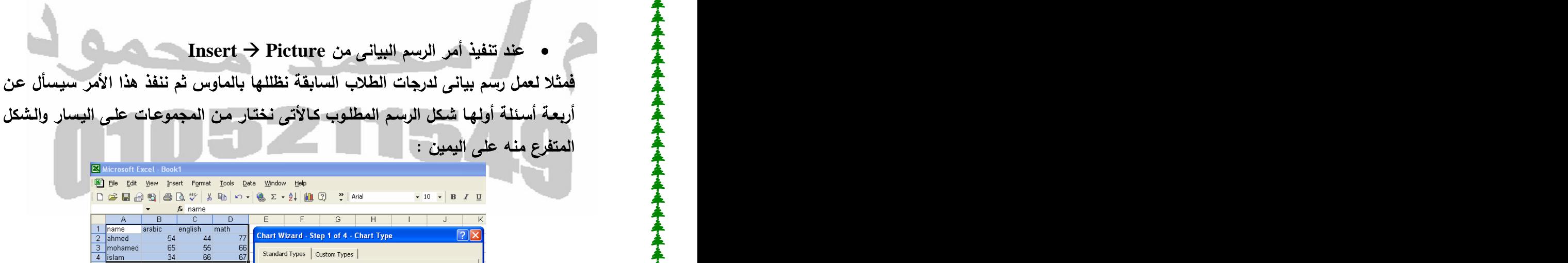

Standard Types | Cu

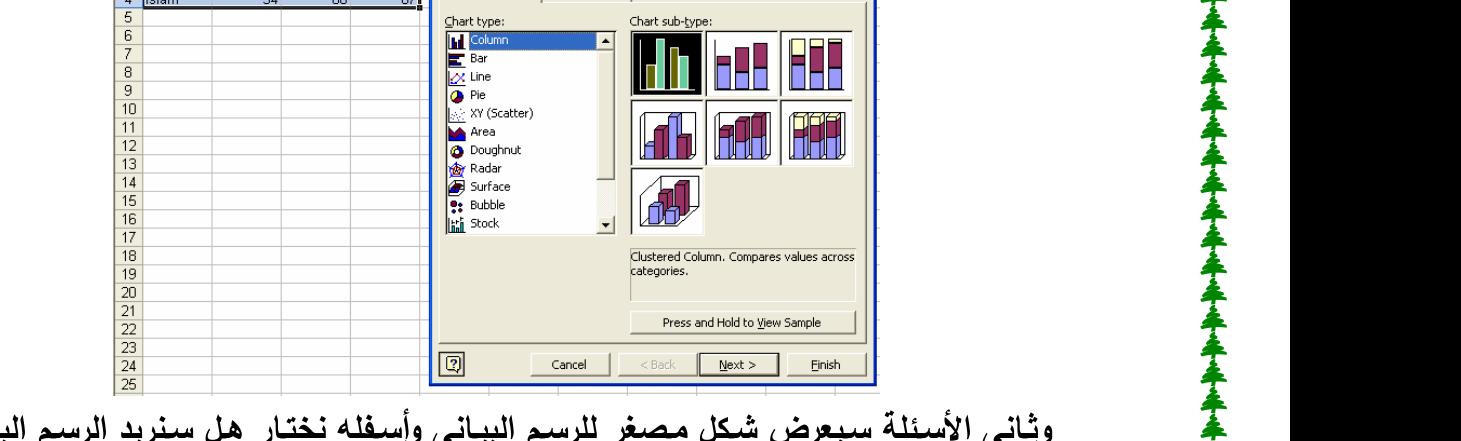

 $\begin{array}{r} 2 \\ 3 \\ 4 \\ 5 \\ \hline 6 \\ 7 \\ 8 \\ \end{array}$ 

بيانى

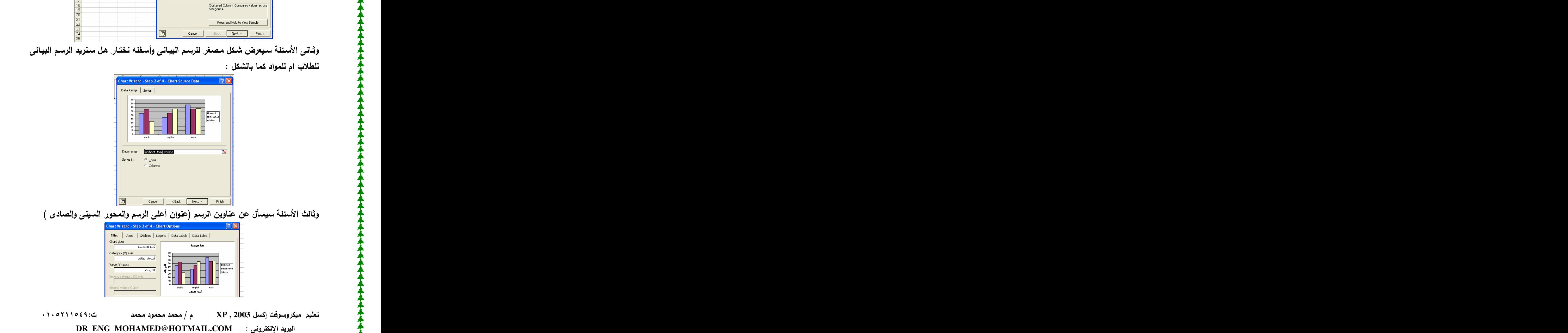

**A** 

E

ورابـع وأخـر الأسئلـة سيسأل عن مكـان الرسم البيـانـي هل علـي صـفحـة جديدة أم علـي نفس الصفحة وفي النهاية سيظهر الشكل التال*ي* للرسم البياني : -80  $70$ 60  $\overline{\blacksquare}$ ahmed  $\frac{9}{4}$  50<br> $\frac{1}{4}$  40  $m$ oham  $\Box$ islam arahic english math سباء الطلاب  **A10 A1 Sum - =sum(a1:a10) Average - A10 A1 =average(a1:a10) Count -**  $\mathbf{\tilde{r}}$ **A10 A1 =count(a1:a10) A1 Max - A10** إلى 410 **=max(a1:a10) A1 Min - A10** إلى 410  **=min(a1:a10) Large - =large(a1:a10;2) Small -**  $\sqrt{2}$ رقم من مجموعة أرقام تكون كالأتى :  **=small(a1:a10;2)**

 **XP , 2003 DR\_ENG\_MOHAMED@HOTMAIL.COM** 

**=log(a1) log - =sin(a1) Sin - =cos(a1) cos - =tan(a1) tan - =upper(a1) Upper - =lower(a1) Lower if -** مثلا في حالـة درجات طـلاب والمجمـوع ونريد إطّهار النتيجـة فـإذا كـان المجمـوع أقل مـن ٥٠ يكتب راسب وإذا كان أكبر من **٥٠** يكتب ناجح . فتكون المعادلة كالتال*ى* :<br>بفرض أن المجموع المطلوب السوال عنه موجود في الخلية B2

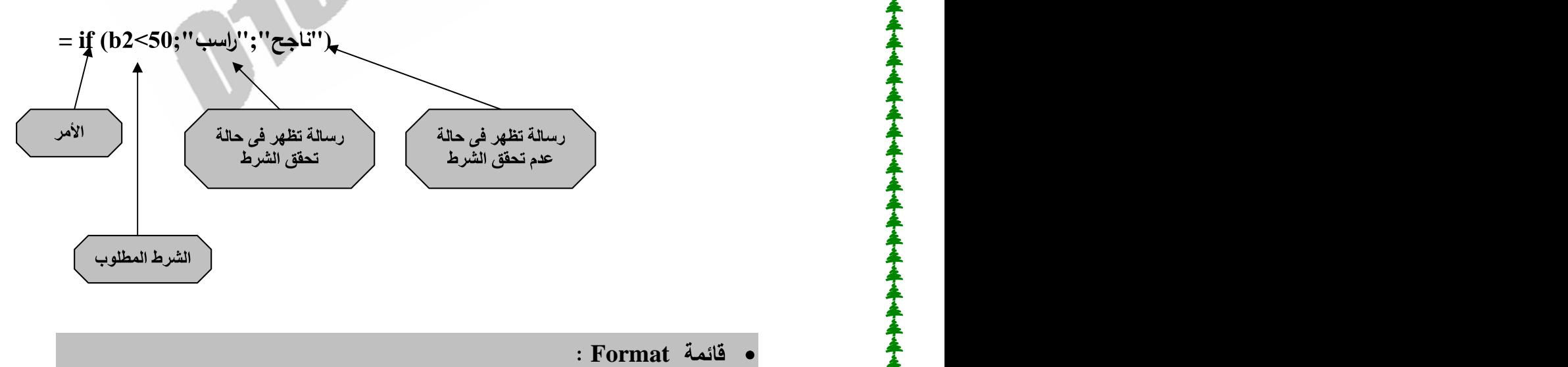

<u> 1111111111111111111111111111111111</u>

**Format Cells** ننفذ هذا الأمر فتظهر الشاشة التالية نضغط من أعلاها على أمر Alignment فتظهر :

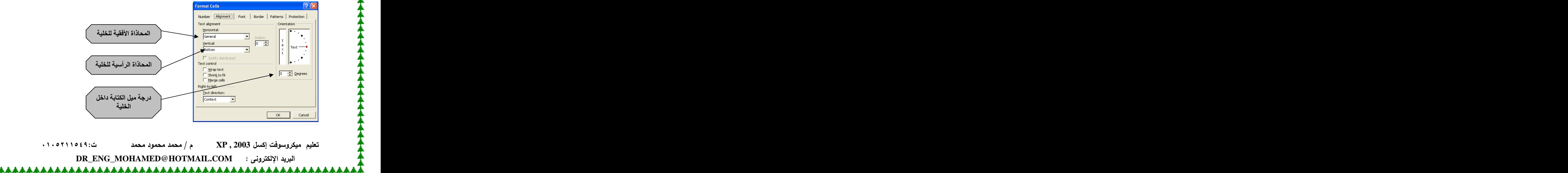

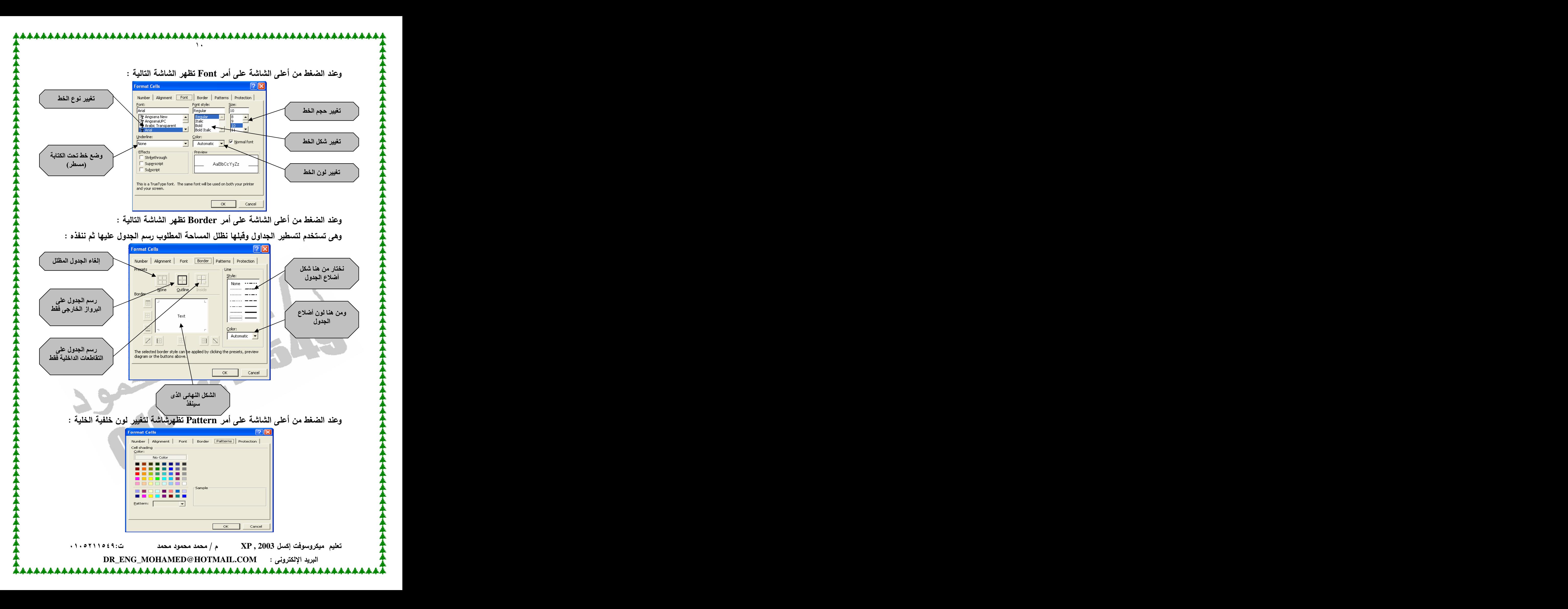

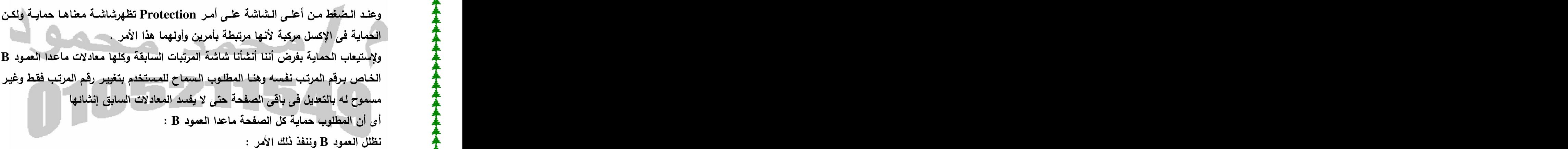

\*\*\*\*\*\*\*\*

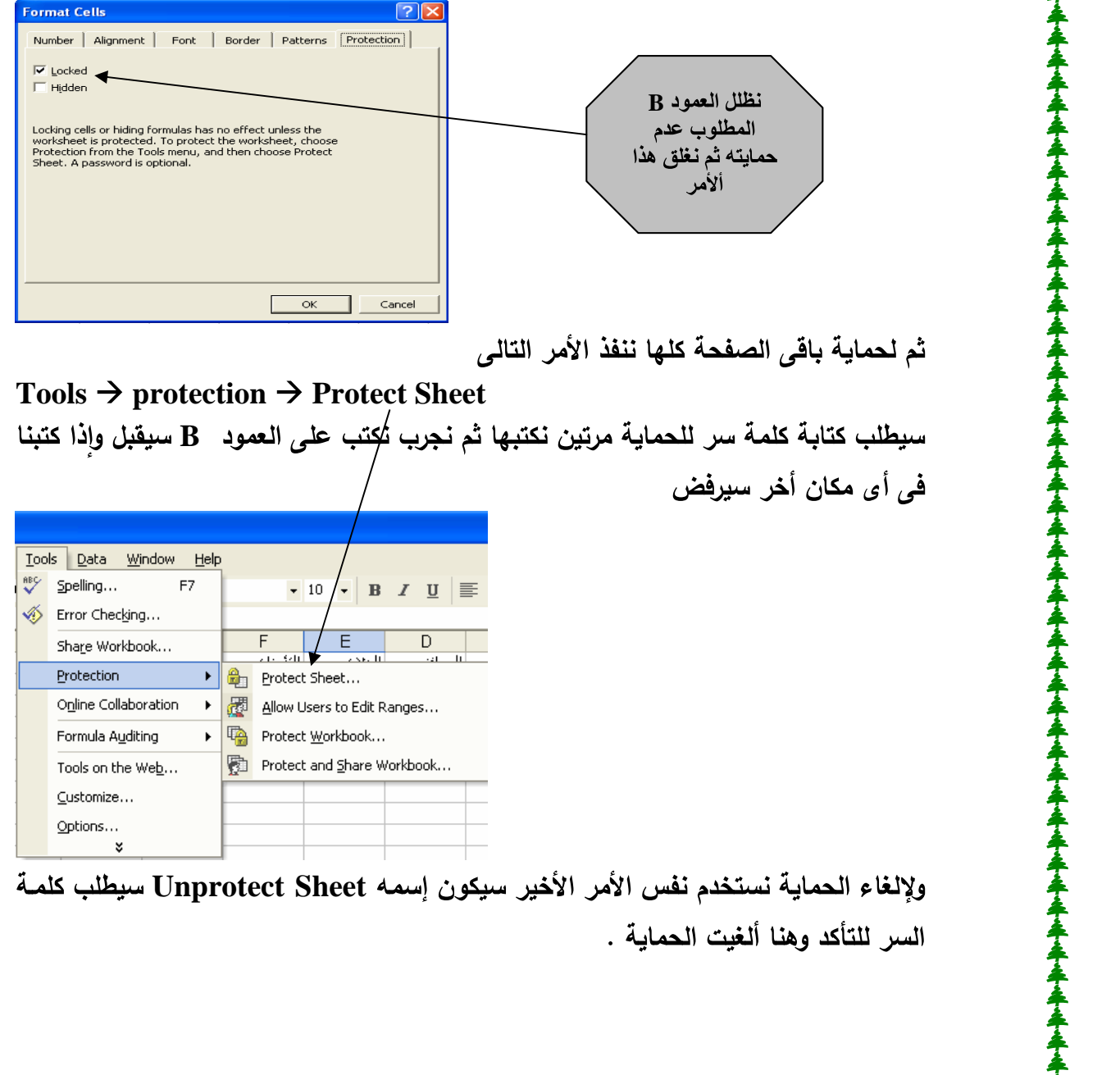

## ثم لحماية باق*ى* الصفحة كلها ننفذ الأمر التال*ى*<br>Tools → protection → Protect Sheet

سيطلب كتابة كلمة سر للحماية مرتين نكتبها ثم نجرب تُكتب على الع*م*ود B سيقبل وإذا كتبنا في أي مكان أخر سيرفض

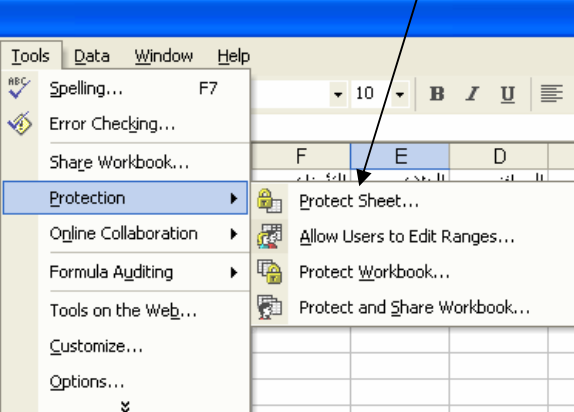

 **Unprotect Sheet** السر للتأكد وهنا ألغيت الحماية .

تعليم ميكروسوفت إكسل XP , 2003 هـ/ محمد محمود محمد السنة 10311064.

**DR\_ENG\_MOHAMED@HOTMAIL.COM**

L**&&&&&&&&&&&&&&&&&&&&&&&&&&&&&&&&**&&&

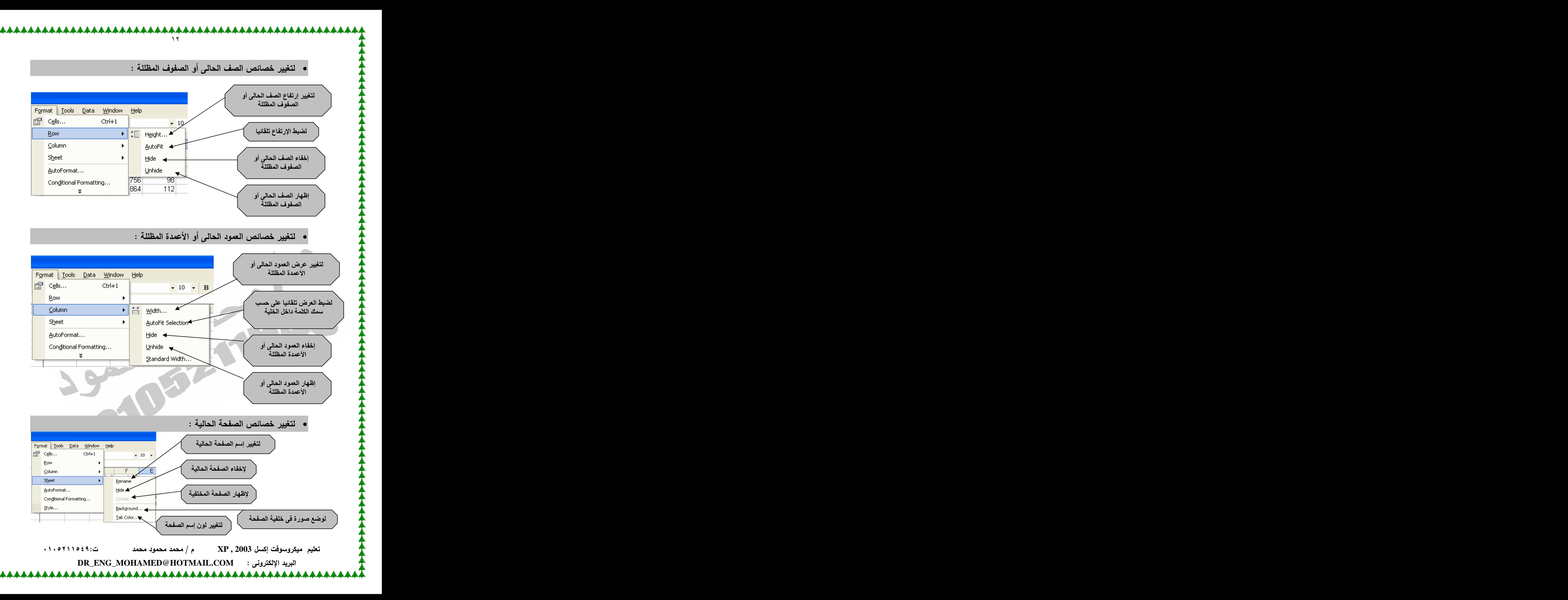

• Format  $\rightarrow$  Autoformat

جداول جاهزة نظلل المساحة المطلوب إنشاء الجدول عليها وننفذ الأمر عليها ونختار منها<br>• التنسيق الشرطي : Format → Conditional formating

\*\*\*\*\*\*\*\*\*\*\*\*

معناه إذا تحقق شرط معين نغير لون وخلفية الخلية المطلوبه – مثلا : لدرجات طلاب نريد إذا كان المجموع أقل من ٥٠ الرقم يكون بلون والخلفيه بلون وإذا كانت الدرجة بين ٥٠ و ٨٠ تكون بلون والخلفية بلون وإذا كانت الدرجة أكبر من ٨٠ تكون الدرجة بلون والخلفية بلون . نظلل الدرجات وننفذ الأمر :

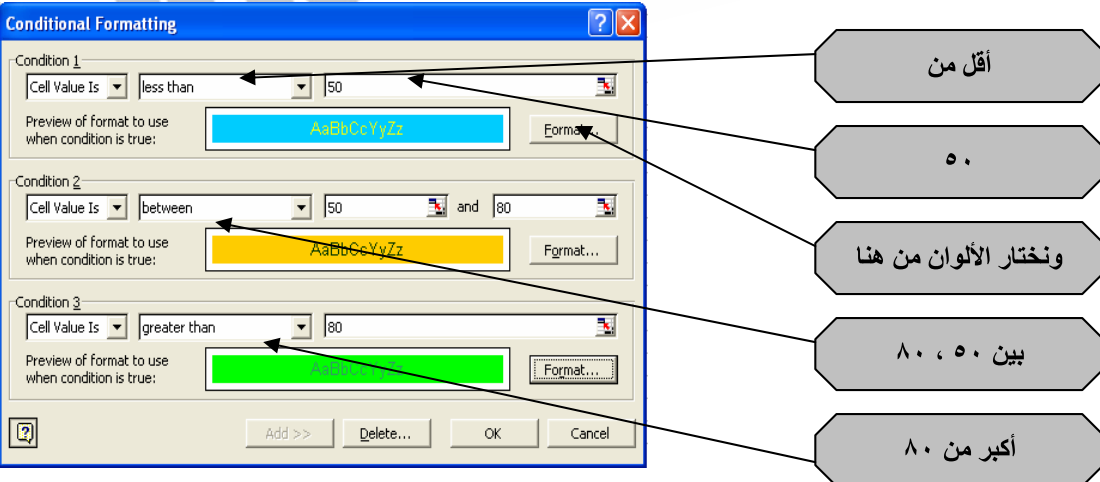

 **Data Sort**

يستخدم هذا الأمر لترتيب البيانات تصاعدي أو تنازلي فمثلا لو طلب منك طباعة البيانات مرتبة أبجديا على حسب حروف الإسم فيكون الترتيب على الإسم ولو طلب الترتيب على حسب الأعلى مرتب فيكون الترتيب على حسب المرتب تنازليا فمثلا في هذا البيان بيانـات مـوظفين الإسـم والـعنـوان والمرتـب والوظيفـة ولترتيبـهم علـى حسب المرتب ننفذ الأمر ونختار الأتي :

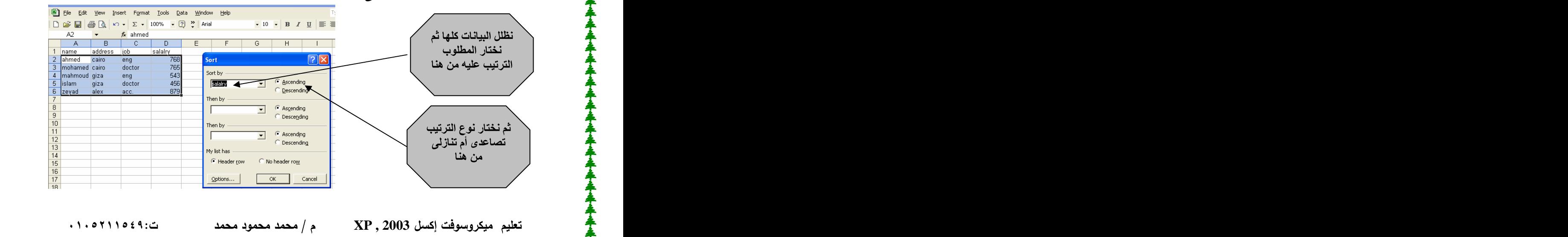

**DR\_ENG\_MOHAMED@HOTMAIL.COM**

<u> 1111111111111</u>

معناها مجاميع فرعية ويستخدم لعمل إحصائيات فمثلا لو طلب منك إجمالي مرتبات كل وظيفة ( نرتب البيانـات علـى حسب الوظيفـة ب Sort سـتكون الوظـائف المتشابـهـة تحت بعضـها ثـم ننفذ الأمر التال*ي* )

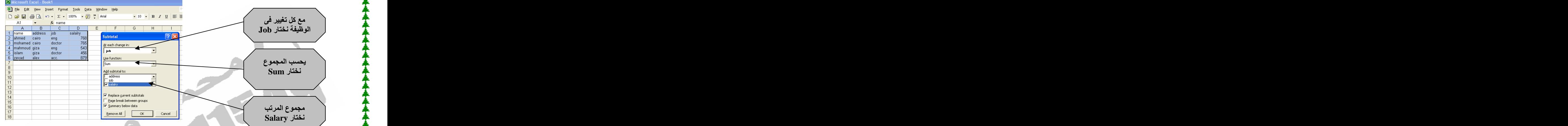

 $Data \rightarrow Validation$  and  $\uparrow$   $\uparrow$  ليس بين هذان الرق*م*ان نظلل المرتبات بالكامل ثم ننفذ الأمر كالأت*ي* : -

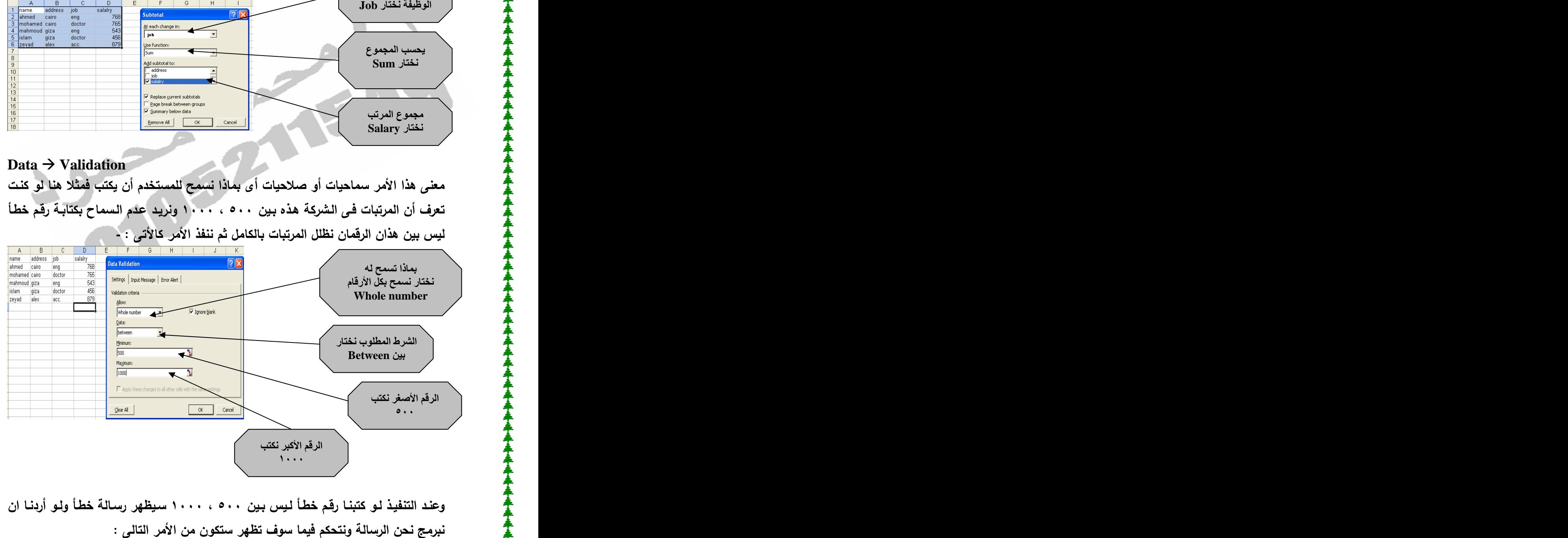

 **XP , 2003 DR\_ENG\_MOHAMED@HOTMAIL.COM**

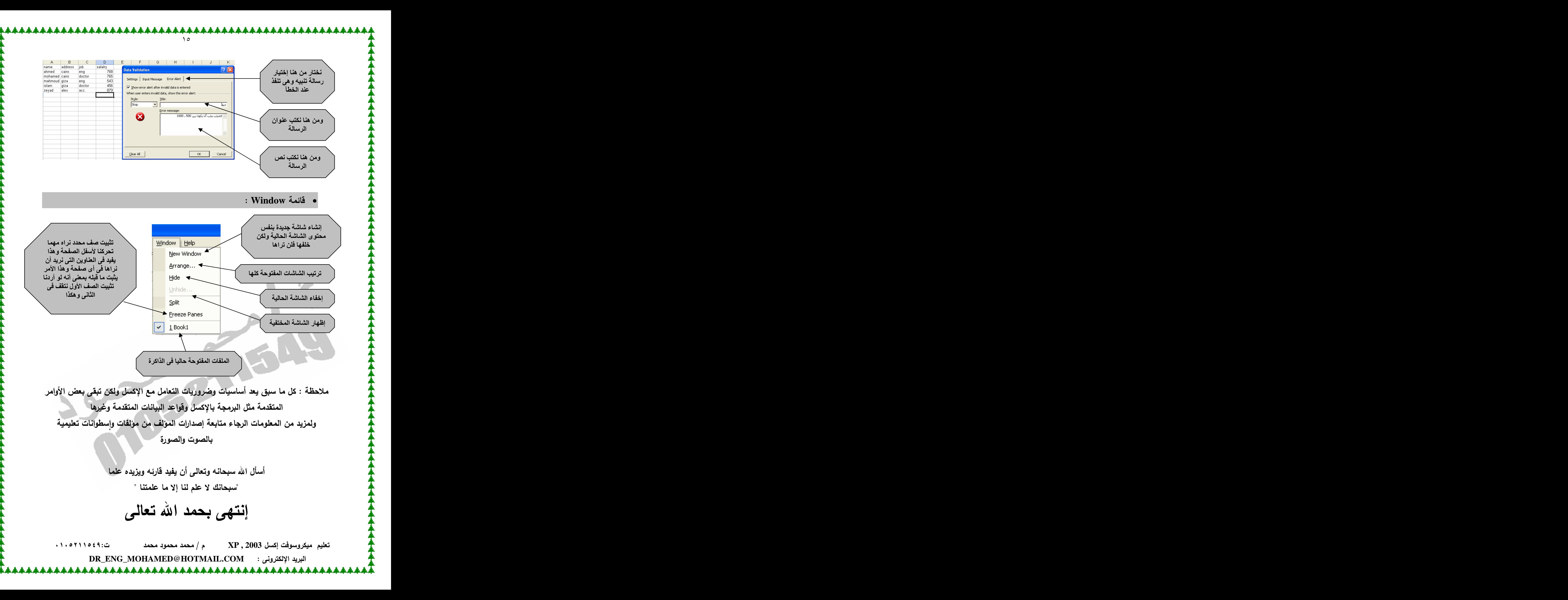

[This document was created with Win2PDF available at http://www.daneprairie.com.](http://www.daneprairie.com) The unregistered version of Win2PDF is for evaluation or non-commercial use only.